# Bureau of Contract Administration Inspection Scheduler Application

**Public User Manual**

**Version: 1.16**

**Revised:6/30/2020**

# Contents

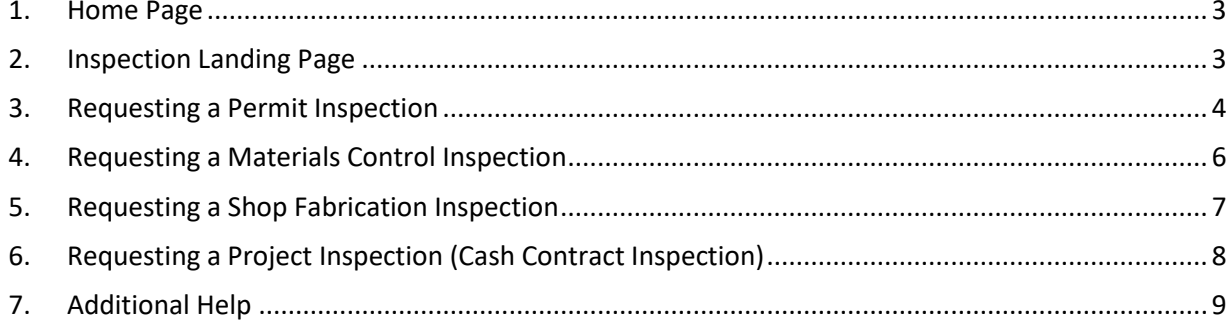

# <span id="page-2-0"></span>1. Home Page

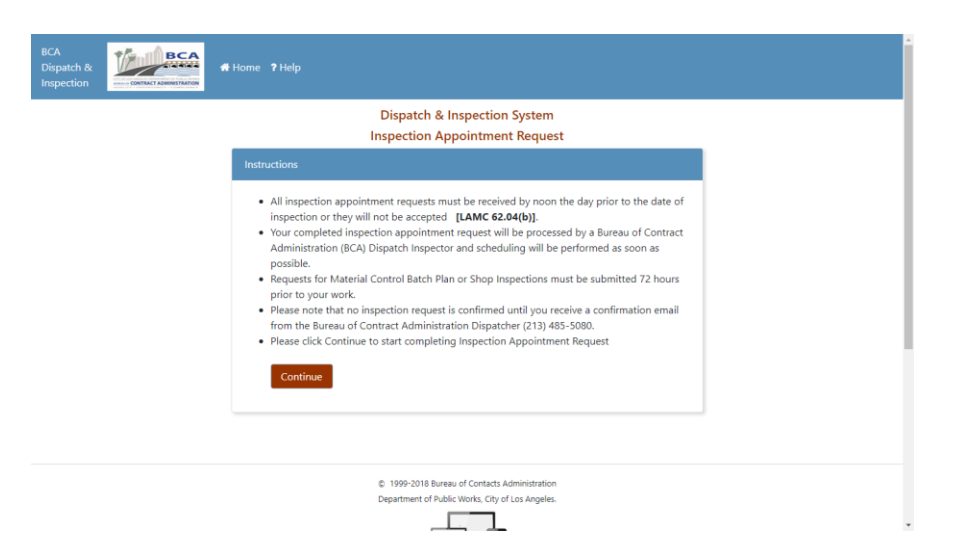

The homepage details basic instructions regarding inspection appointment requests. Click Continue to navigate to the list of categories for inspection.

#### <span id="page-2-1"></span>2. Inspection Landing Page

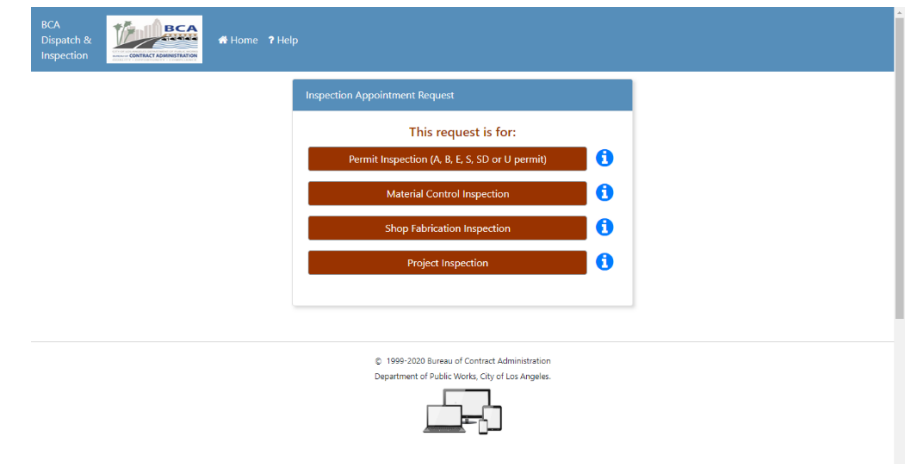

The application supports 4 types of requests:

- Permit Inspection (A, B, E, S, SD, U)
- Material Control Inspection
- Shop Fabrication Inspection
- Project Inspection (Cash Contract Inspection)

 $\ddot{\phantom{0}}$ 

### <span id="page-3-0"></span>3. Requesting a Permit Inspection

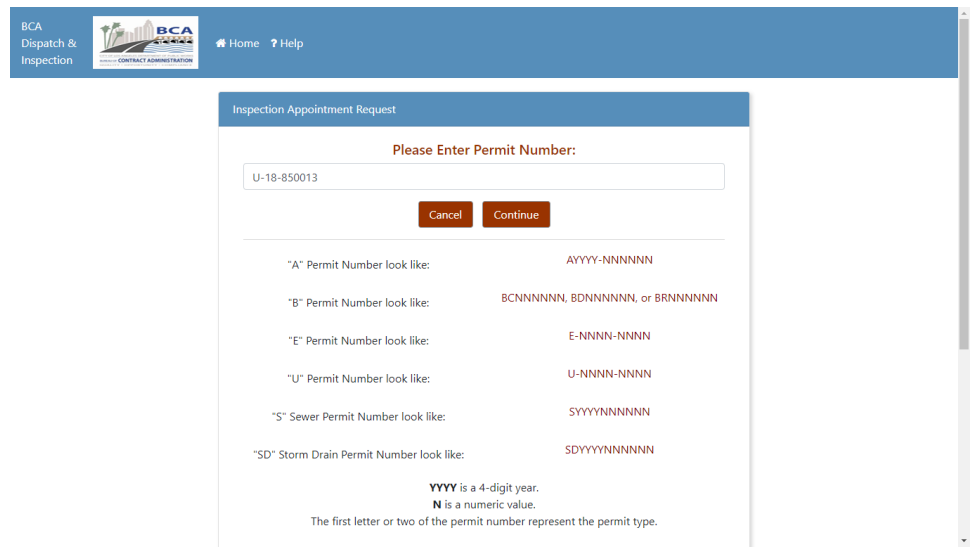

First enter the permit number provided. Please make sure it follows the same format as it was given. Work order number is also acceptable. Once it is filled out, click Continue.

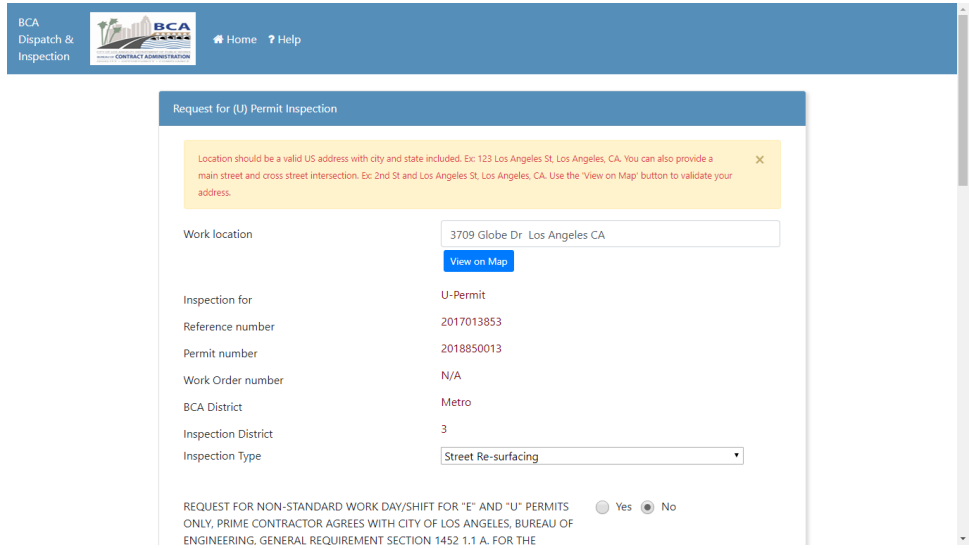

If a permit was found with the given number, the next page should have all relevant information filled out from BOE. There are some fields that can be changed. Contact info must be filled out before continuing.

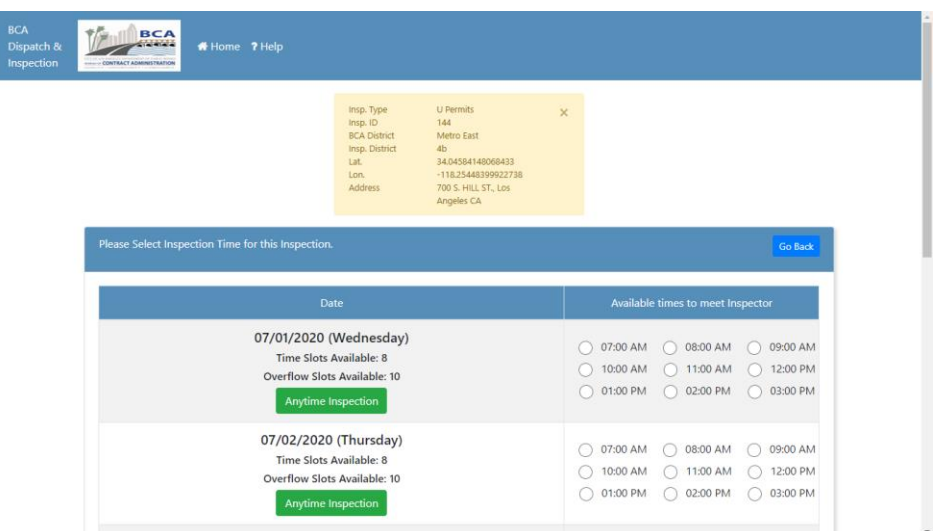

Here in the calendar screen, you will have a list of available times for the next 5 business days. If it is before noon, the first day listed will be the next immediate business day. If it is past noon, it will start with the day after that. Each day will have a certain amount of time slots as well as several overflow slots for when all other slots have been booked for that day. If the time you want is unavailable, click the green **Anytime Inspection** button below the requested date to add it to overflow. If you want a pre-defined timeslot, click on the required time and then submit to complete the inspection request. Click Confirm Time to finalize your request.

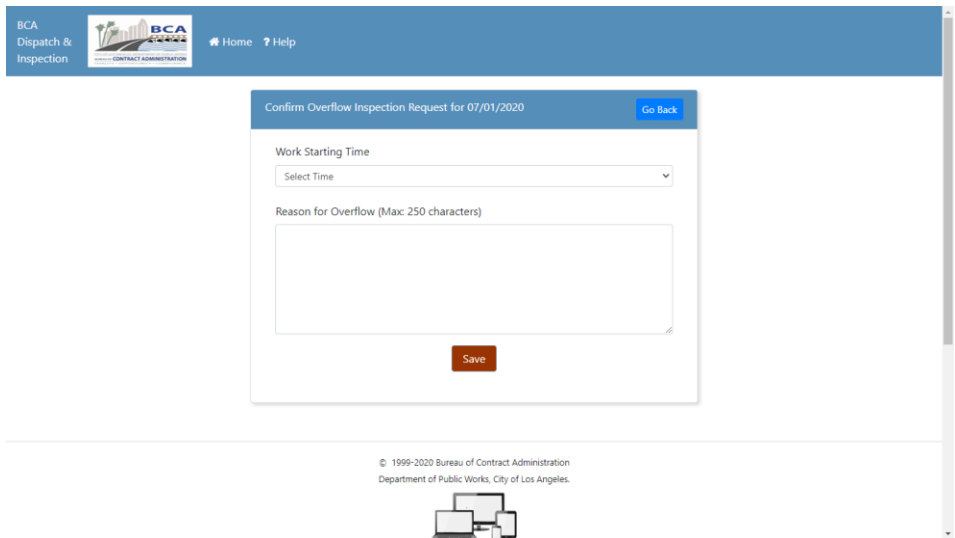

If you selected the overflow option, you will be presented with this screen. From here, you select your requested time and add a reason for the overflow. Click Save to confirm your inspection request. NOTE: You are not guaranteed the requested overflow time. BCA will confirm your inspection request based on inspector availability and other factors.

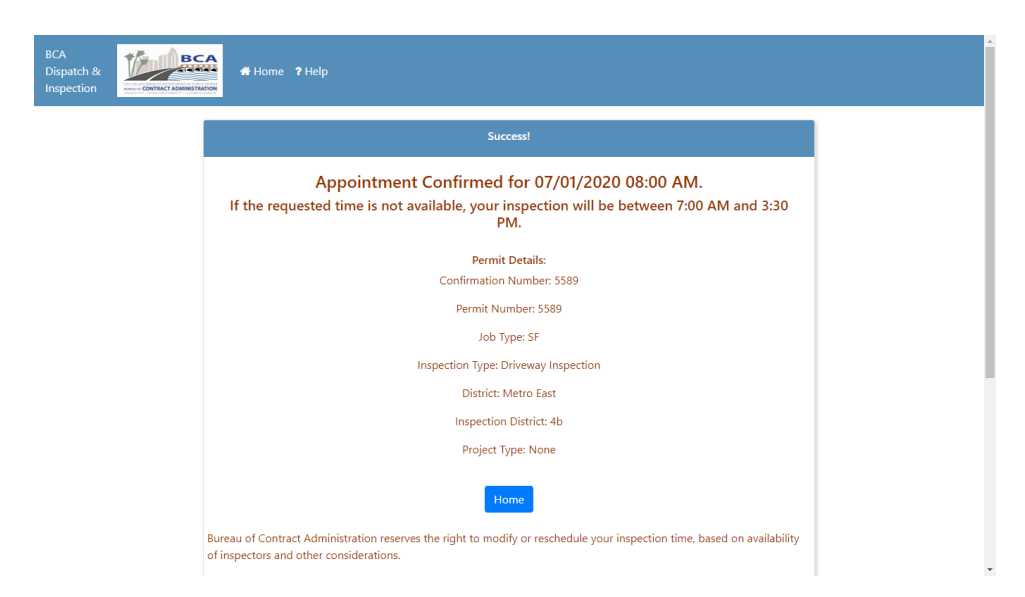

Once a time is confirmed, you will be brought to a confirmation screen listing all important information associated with the inspection.

## <span id="page-5-0"></span>4. Requesting a Materials Control Inspection

Requesting a Materials Control inspection can only be done in 2 ways and can only be made if an inspection was already made with the following prerequisites:

- Permit Inspection (A, B, E, S, SD, U)
- Project Inspection (Cash Contract Inspection)

If an inspection request was made that match any of these criteria, there will be an option to start a materials control inspection from the confirmation screen. The other option is to select Materials Control from the inspection landing page.

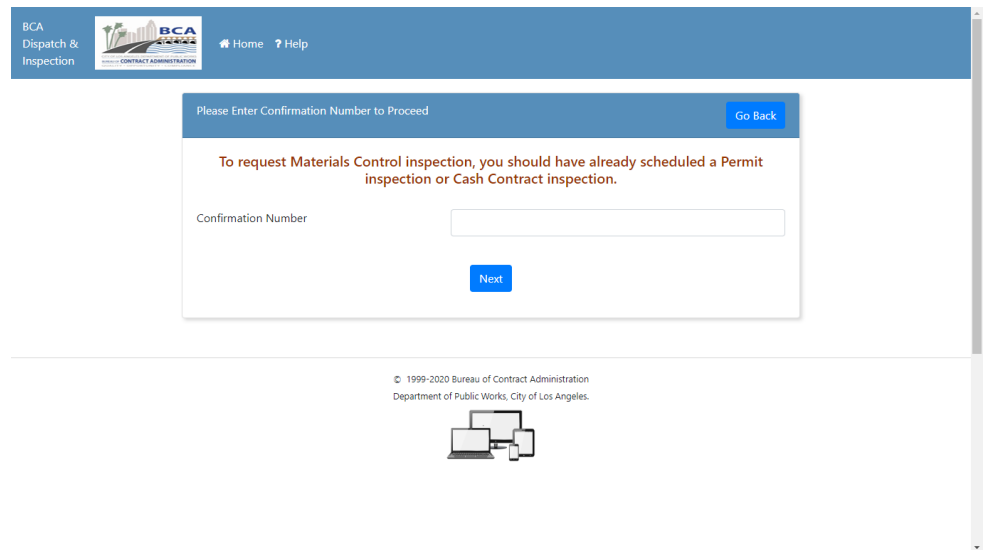

Once clicked, you will be asked to provide the confirmation number of an applicable inspection. Once provided, click Next and then you will be navigated to a form with some fields already filled out based off the inspection request provided.

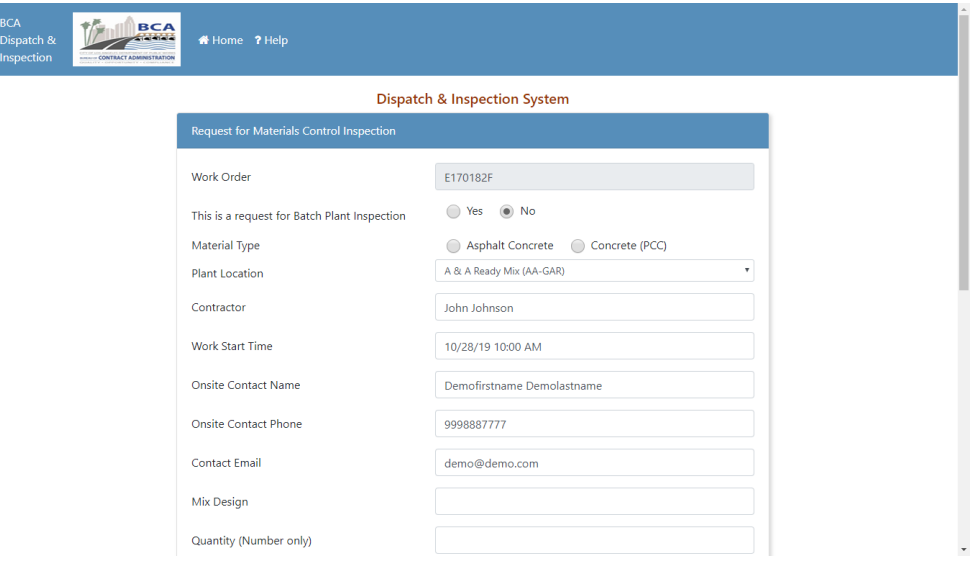

Make sure to select either Asphalt Concrete or Concrete (PCC) to get a full list of appropriate materials in the dropdown below the selection. Once this form is submitted, you will be navigated to the same calendar screen as the permit inspection to choose your time(s) for inspection.

#### <span id="page-6-0"></span>5. Requesting a Shop Fabrication Inspection

Requesting a shop fabrication inspection requires no previous inspection or permit number.

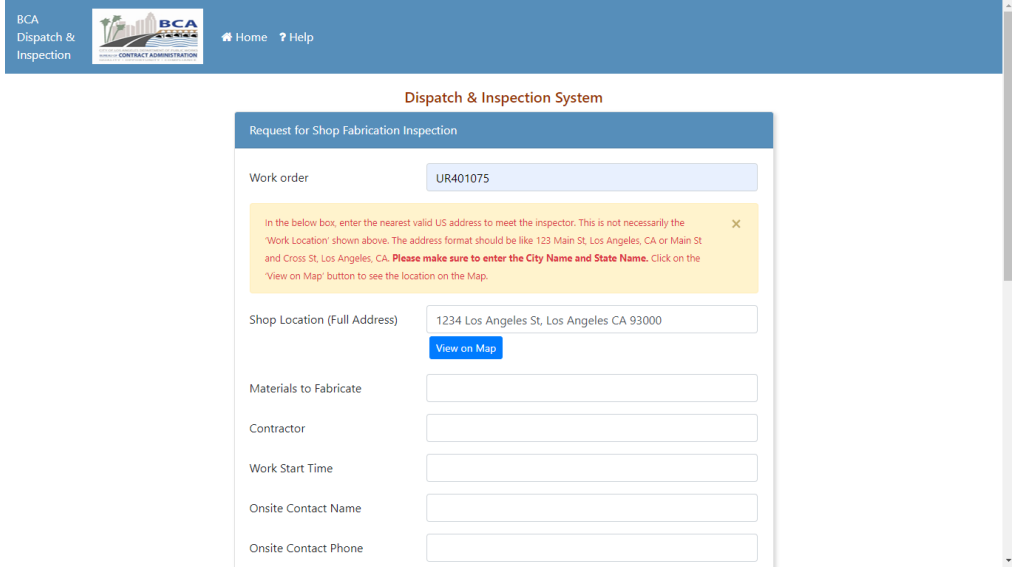

Once this form is submitted, you will choose your time(s) for inspection and confirm.

#### <span id="page-7-0"></span>6. Requesting a Project Inspection (Cash Contract Inspection)

Like a Permit or Materials Control Inspection, an identification number is needed to request a project inspection. In this case, a valid work order number must be provided to proceed with the request.

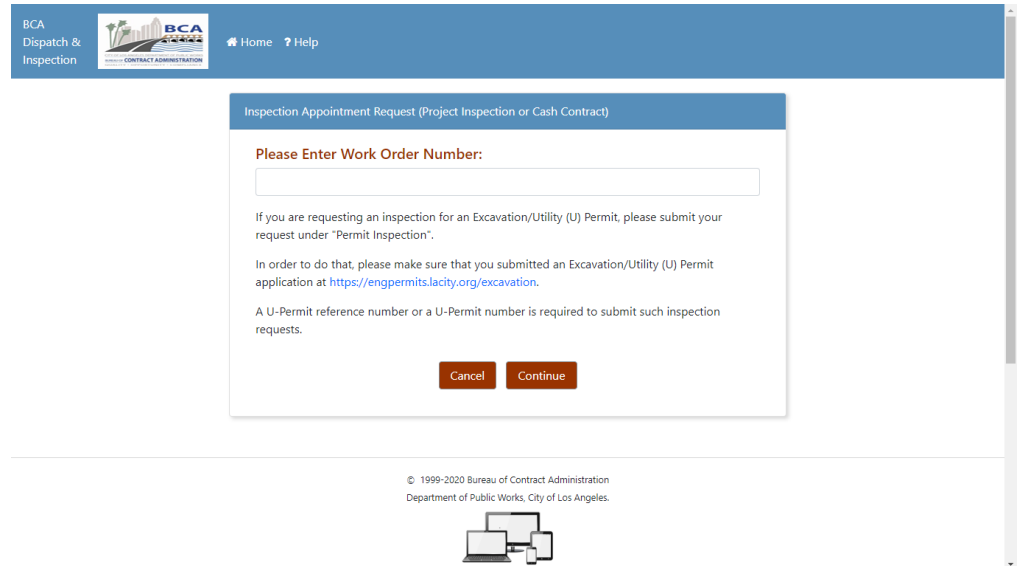

Type in the work order number in the first line, then click Continue. If the system can find data on the work order, you will be navigated to the form page with the basic fields filled out. If no data was found, the whole form will have to be manually filled. If location data is not entered, you will not be able to proceed.

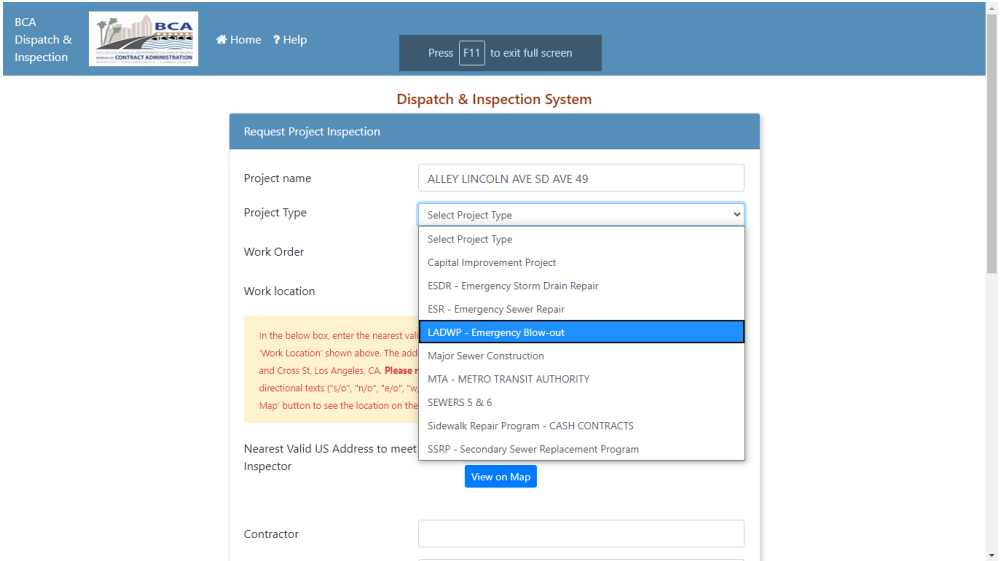

In the form there is a dropdown for Project Type. Select the project type that is most appropriate for the inspection. Other project types may be added by BCA later. If the job being requested has had a previous inspection performed, click Yes and provide the name of the previous inspector. Once this form is submitted, you will be navigated to the same calendar screen as the permit inspection to choose your time(s) for inspection.

#### <span id="page-8-0"></span>7. Additional Help

If you encounter any error messages or if you need additional help on using this application, please contact Bureau of Contract Administration (BCA) dispatch (213) 485-5080.